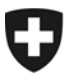

Schweizerische Eidgenossenschaft Confédération suisse Confederazione Svizzera Confederaziun svizra

**Schweizerisches Seeschifffahrtsamt SSA**

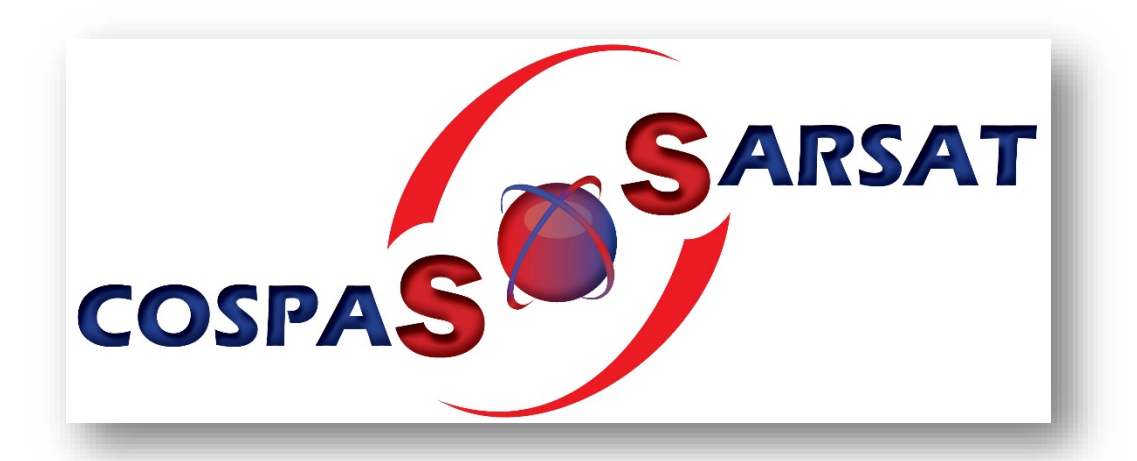

# **Kurzanleitung für die kostenlose Registrierung von EPIRB's in der Internationalen Datenbank von**

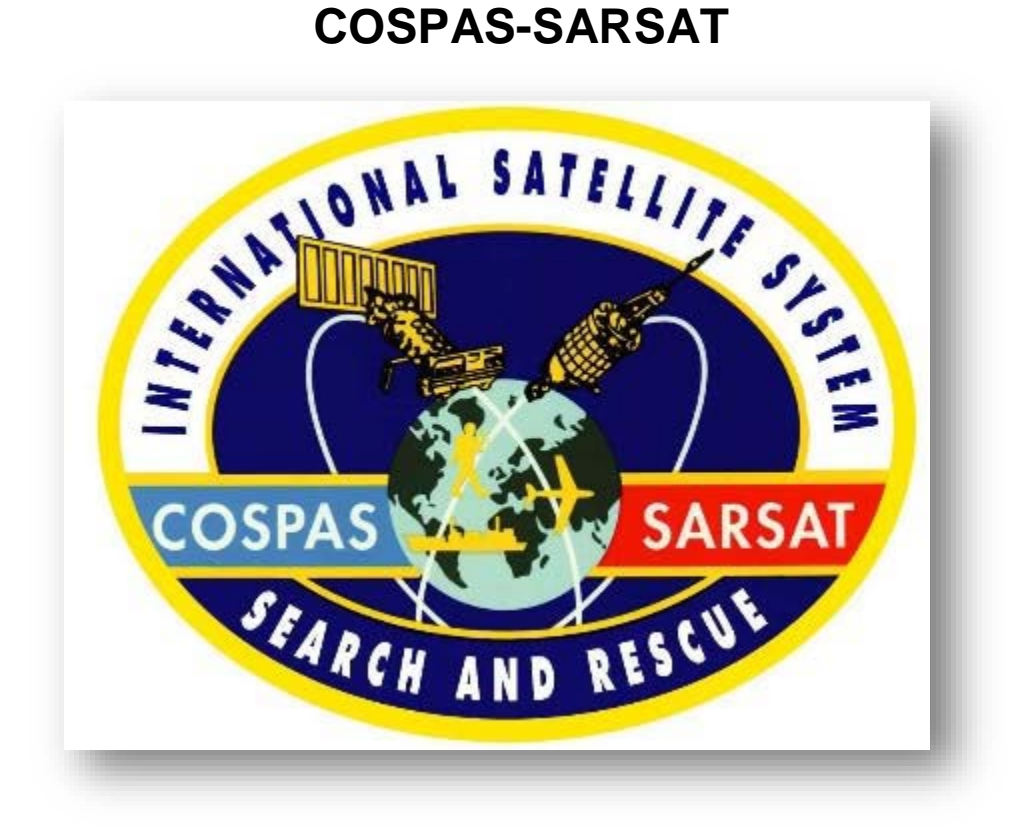

**November 2017**

**Wichtige Anmerkung: Die Registrierung der ELT sind weiterhin dem BAZL zu melden.**

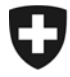

## **Die folgende Anleitung soll Ihnen aufzeigen, wie Sie ein Konto neu erstellen.**

Ausführliche Informationen zu der Organisation COSPAS SARSAT sind auf der nachgenannten Website in englischer, französischer und russischer Sprache nachzulesen.

## <https://www.cospas-sarsat.int/en/>

Bitte erstellen Sie sich rasch möglichst ein Konto bei der COSPAS-SARSAT Datenbank

#### [www.406registration.com](http://www.406registration.com/)

und erfassen Sie die erforderlichen Daten. Bei Änderungen nehmen Sie diese bitte jedes Mal umgehend vor. Diese bilden die Grundlage für eine korrekte Alarmierung und Suche.

## **Führen Sie bei einer Neuregistrierung folgende Schritte durch:**

## **Schritt 1**

Wählen Sie die Option "I have only one beacon to register", da Sie als Privatperson vermutlich nur **ein** (1) EPIRB-Gerät zu registrieren haben.

Als Reederei wählen Sie die Option zur Erfassung mehrerer Geräte.

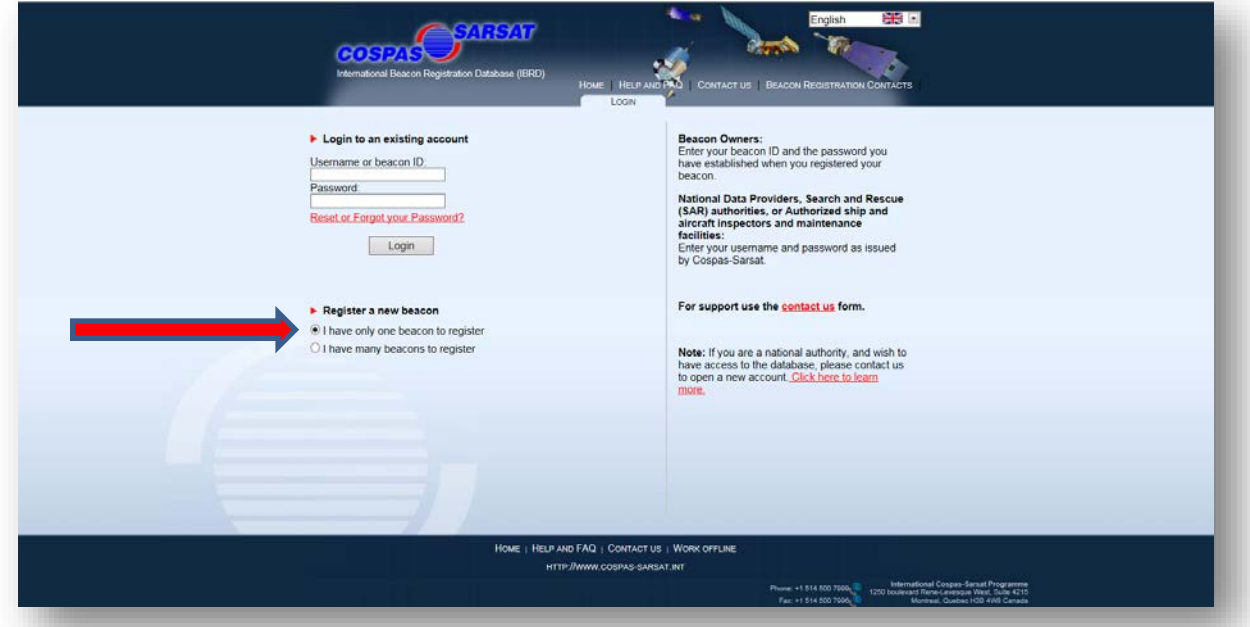

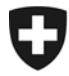

## **Schritt 2**

Geben Sie auf beiden Zeilen die identische Beacon HEX ID ein. Die Beacon ID (Hex ID oder auch Hexadecimal code genannt) finden Sie auf dem Programmierungs-Protokoll Ihres EPIRB-Geräts. Für die Schweiz beginnt der Code mit 21A… selten auch mit A1A…

Klicken Sie im Anschluss auf "Next".

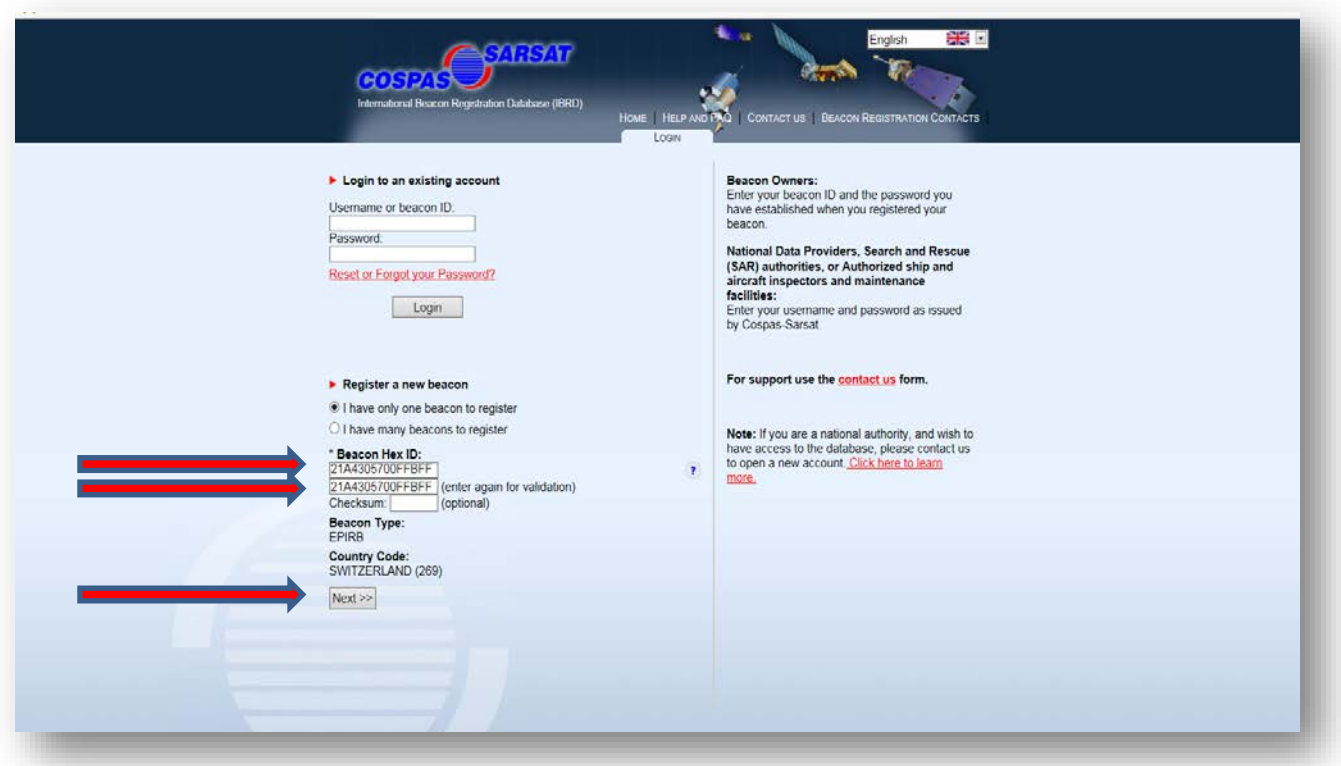

Elisabethenstrasse 33, Postfach, 4010 Basel Tel. +41 58 467 11 20, Fax +41 58 467 11 29 Bereich Jachten Tel. +41 58 467 11 26 dv-ssa@eda.admin.ch

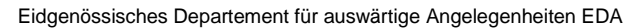

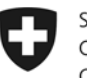

# **Schritt 3**

Klicken Sie auf "Accept". Hiermit akzeptieren Sie die Bedingungen von COSPAS-SARSAT!

- Sollten Sie mit den Bedingungen nicht einverstanden sein, so ist eine Registrierung des EPIRB-Gerätes nicht möglich. Klicken Sie in diesem Fall auf "Decline".
- **Beachten Sie, dass Sie alleine für die Registrierung Ihres EPIRB verantwortlich sind!**

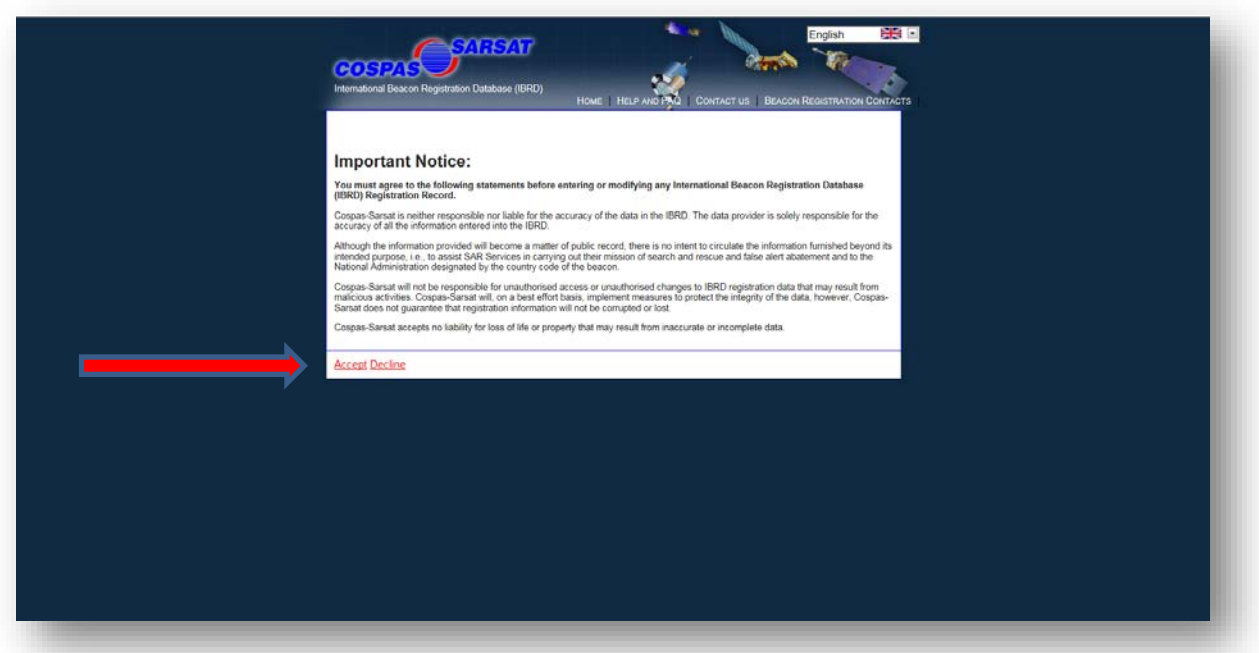

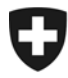

## **Schritt 4**

Geben Sie erneut zweimal die identische HEX ID ein. Wählen Sie ein persönliches Passwort und bestätigen Sie dieses auf der zweiten Zeile. -> Sollten Sie das Passwort einmal vergessen, erhalten Sie mit der Beantwortung einer Sicherheitsfrage wieder Zugriff auf Ihr Konto. Wählen Sie eine Sicherheitsfrage und geben Sie Ihre persönliche Sicherheitsantwort. Notieren Sie sich diese Angaben.

Klicken Sie im Anschluss auf "Next".

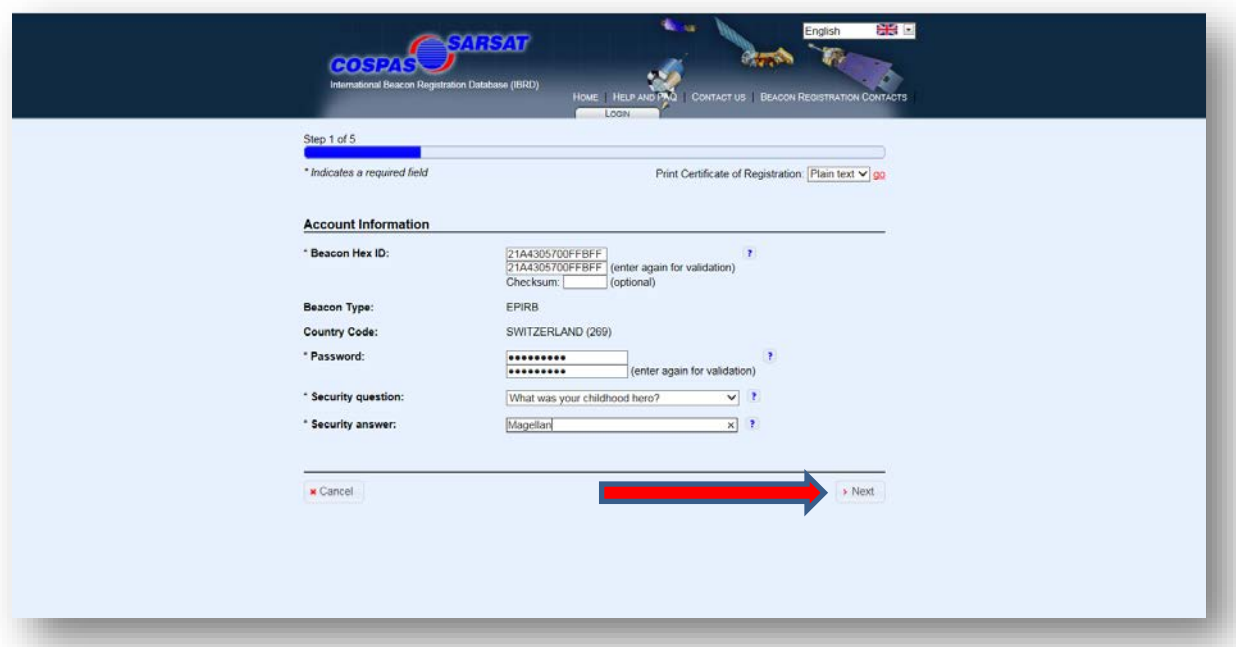

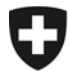

# **Schritt 5**

Für die Organisation der Rettung ist es notwendig, dass möglichst viele Informationsquellen zur Verfügung stehen. Wir empfehlen Ihnen, diese unbedingt aktuell zu halten. Klicken Sie im Anschluss auf "Next".

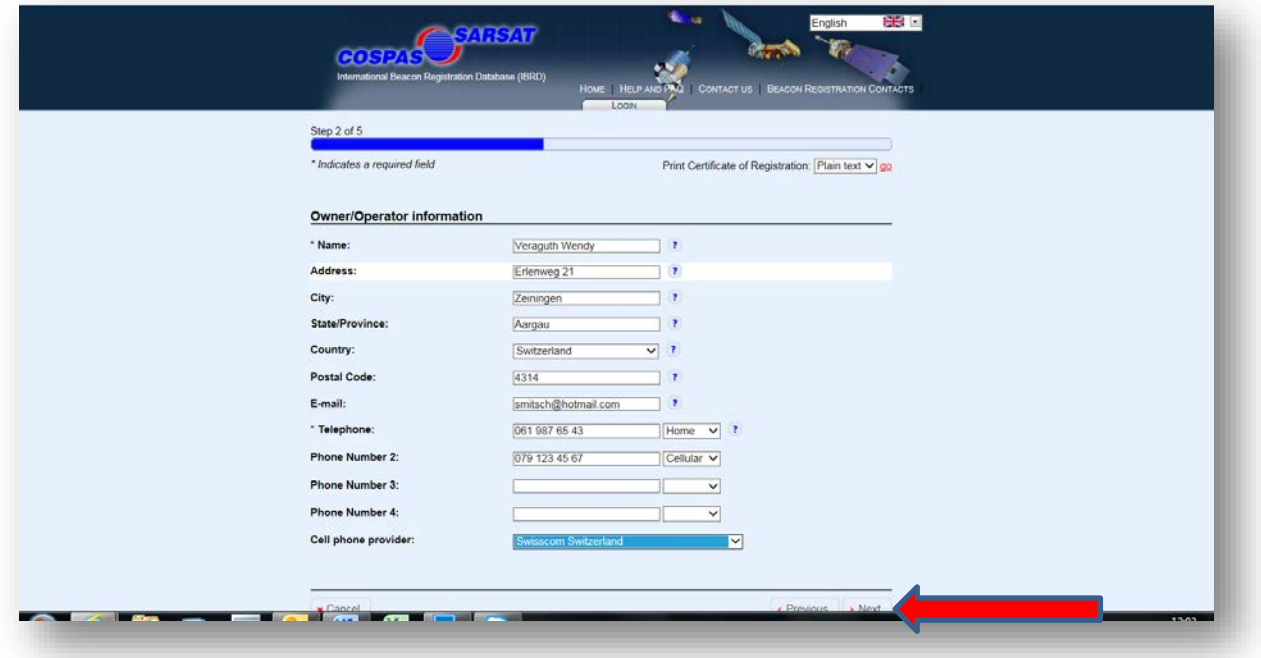

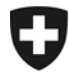

# **Schritt 6**

Geben Sie auf der folgenden Seite die Daten des Bootes ein. Geben Sie bitte so viele Angaben wie möglich.

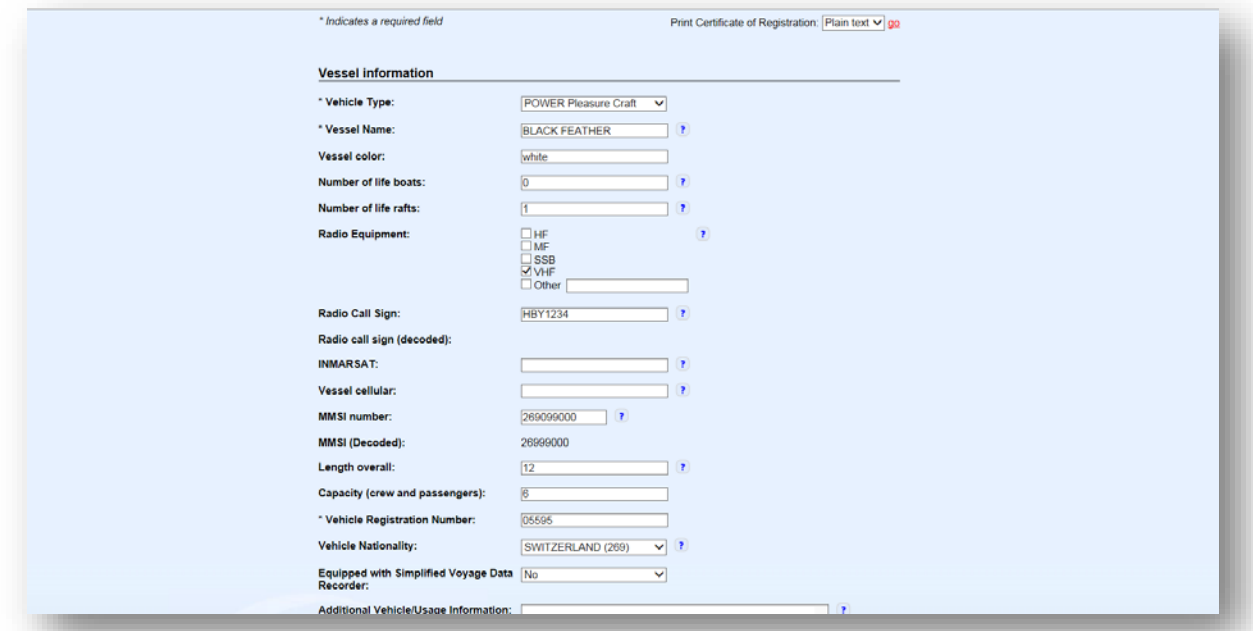

Auf dieser Seite sind die Angaben zum benutzten EPIRB einzugeben. Alle Angaben sollten Sie dem Programmierungsprotokoll entnehmen können. *-> Im Zweifelsfall kontaktieren Sie Ihren Händler.*

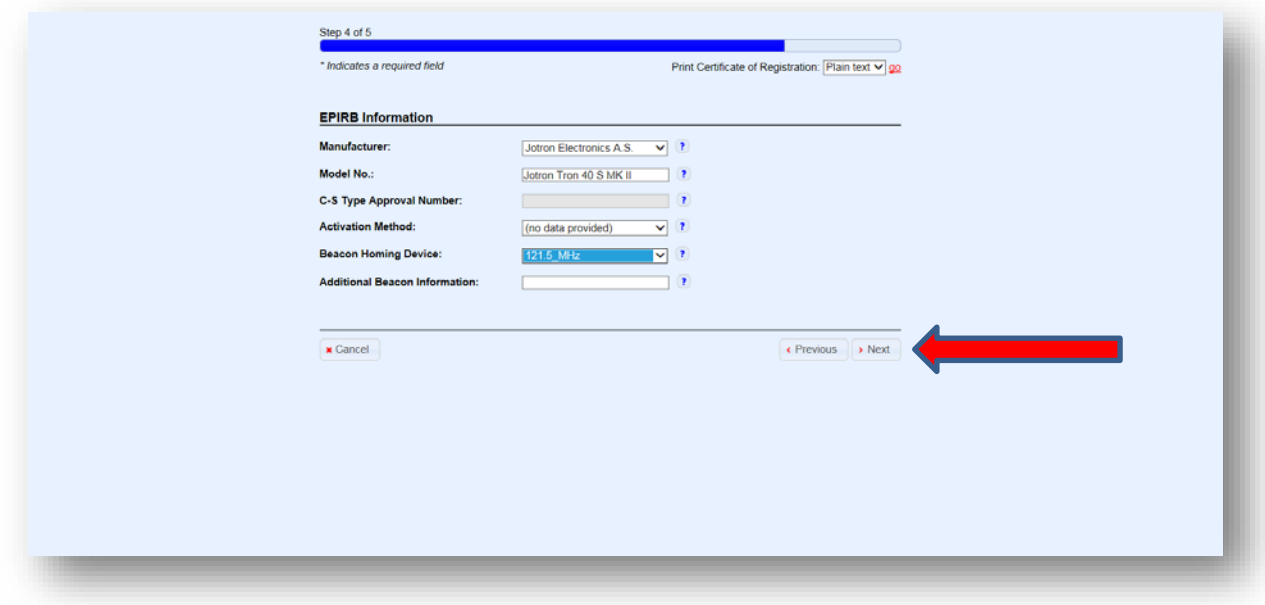

Klicken Sie nach Anschluss auf "Next".

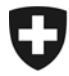

# **Schritt 7**

Diesem letzten Schritt der Registrierung sollten Sie die grösste Bedeutung zumessen. Es geht darum, wichtige Telefonnummern für einen hoffentlich nie eintreffenden Ernstfall anzugeben.

→ Besonders wichtig sind die 24h-Emergency Contacts. Hier sollten Personen Ihres Vertrauens Auskunft über Ihre Absichten, geplante Fahrten und Aufenthaltsorte etc. geben können. Denken Sie daran, diese Informationen **immer** auf dem aktuellen Stand zu halten.

Klicken Sie im Anschluss auf *"Save"*, um sämtliche bisher getätigten Eingaben zu sichern und die Anmeldung erfolgreich abzuschliessen.

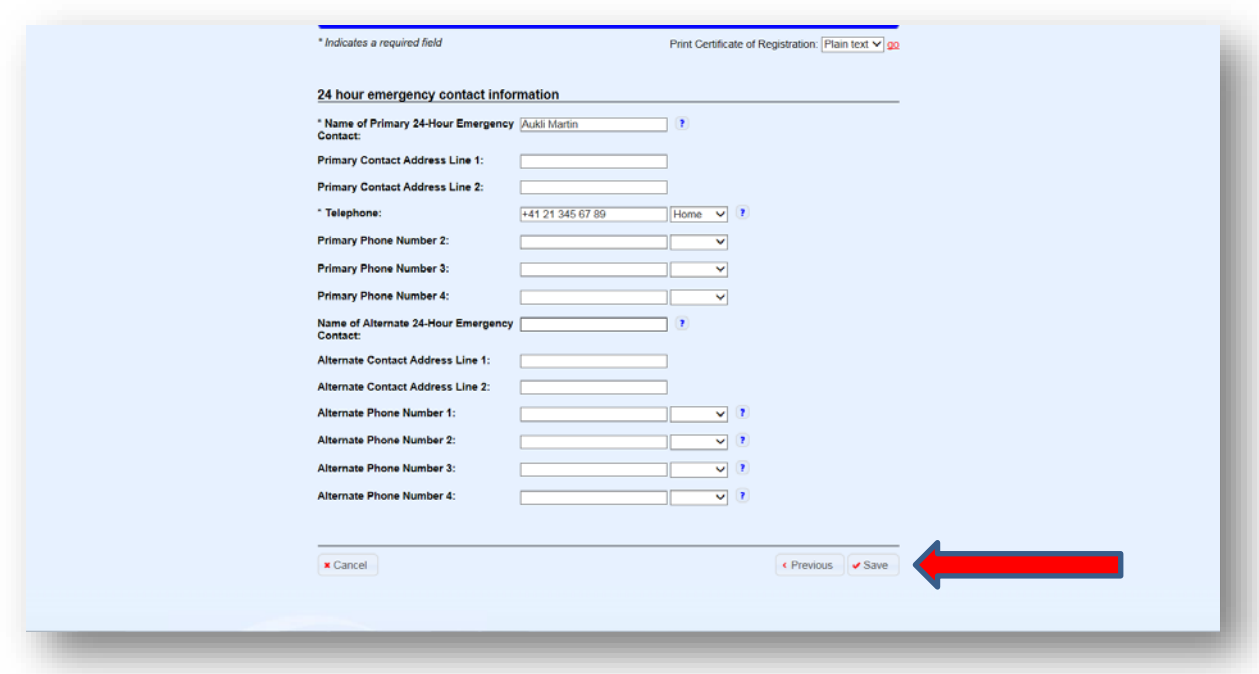

Die Registrierung ist nun abgeschlossen. Sie erhalten Ihre Angaben zur Bestätigung. Zusätzlich können Sie ein "Zertifikat" ausdrucken.

→ Wir empfehlen Ihnen, auf dem Ausdruck die zu Beginn notierten Angaben zur Sicherheitsfrage und Ihrer persönlichen Sicherheitsantwort auf dem Ausdruck zu notieren.

## Bei notwendigen Anpassungen und Nachführen der Angaben starten Sie mit dem *"Login to an existing account".*

Haben Sie mehrere EPIRBs in Anwendung so wählen Sie die HEX ID des entsprechenden Gerätes, zu welchem Sie die Anpassungen vornehmen wollen.

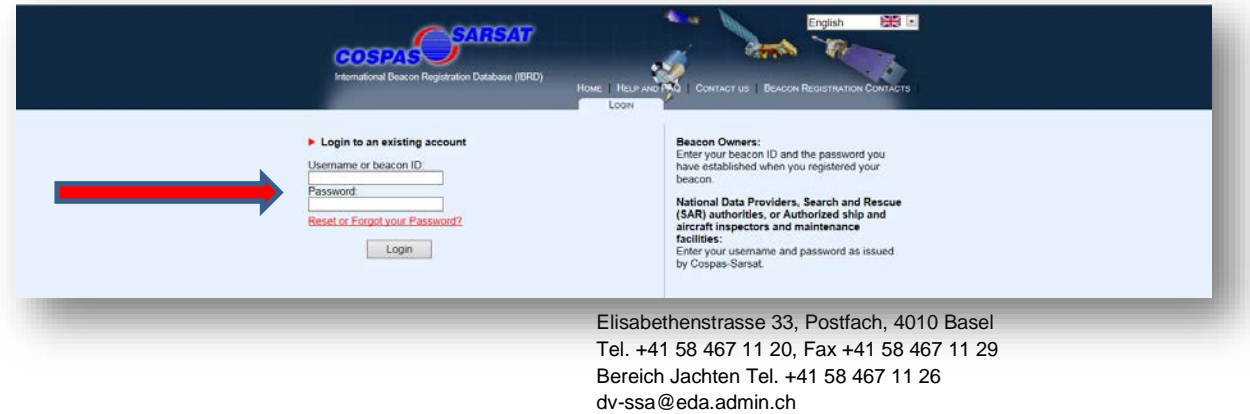

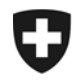

Achtung!

- → Bei Halterwechseln des EPIRB (Verkauf) unter Beibehaltung des HEX ID ist das Passwort für das Log In an den neuen Besitzer zur Anpassung der Angaben notwendig!
- Andernfalls können die Angaben nicht verändert werden.
- $\rightarrow$  Es ist nicht möglich, mehrere EPIRB mit demselben HEX ID zu erfassen.